# **ライブ視聴・DPP操作方法のご案内**

スマートフォンやPCを使って、**「コメント(質問・メッセージ)」** したり、**「Q(Question)」**や**「アンケート」**に**回答できるシステム 【DPP:**KK<sup>2</sup>デジタルプレゼンテーションプラットフォーム**】**を使 用します。

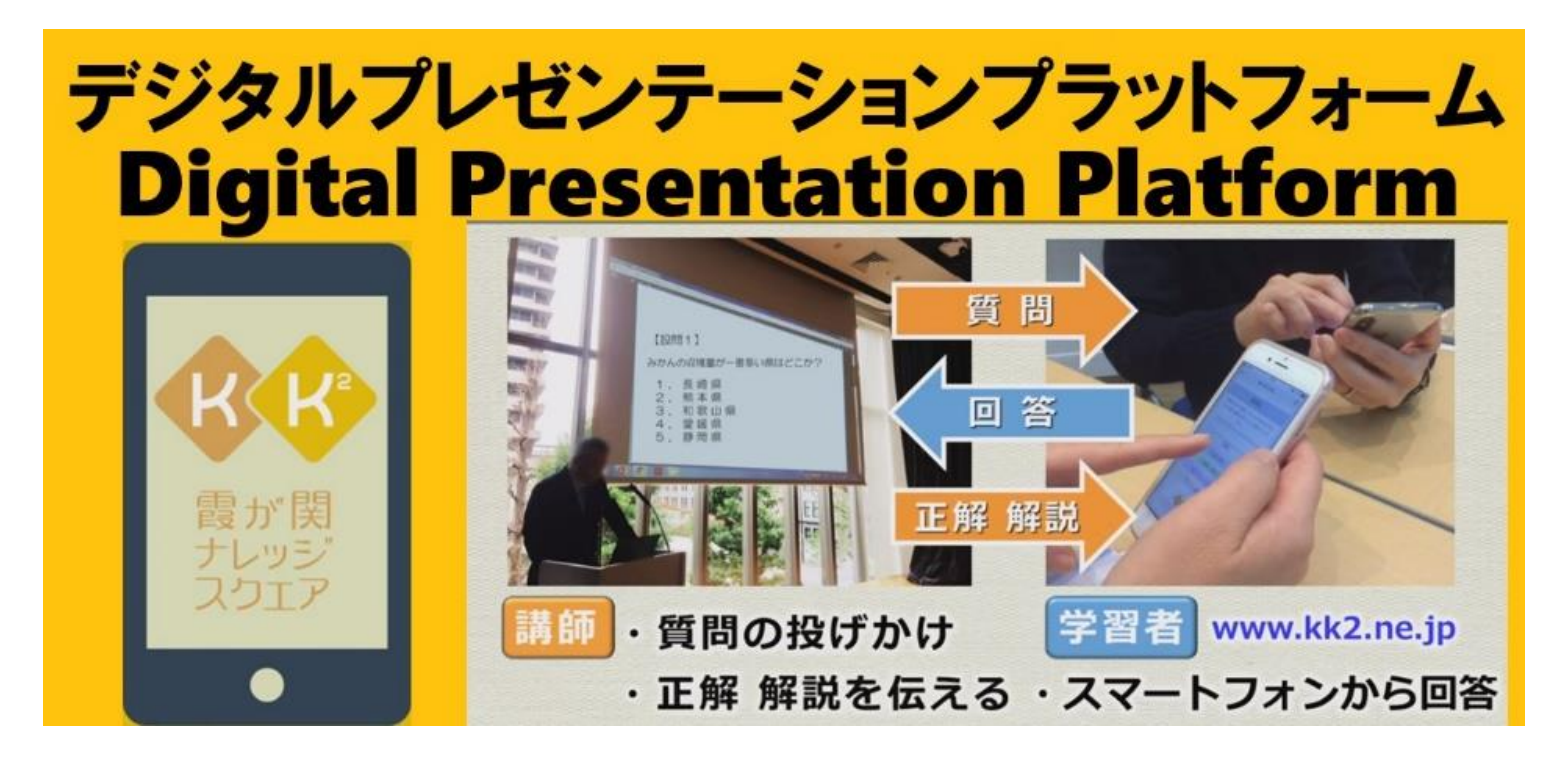

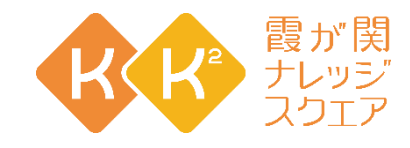

#### **ライブ視聴へ参加します** プログラムページの[Live Now]アイコンをクリックします。 ※配信開始時間に、[Live Now]アイコンが表示されます。 ※配信開始時間は、プログラムにより異なります。(本番開始5~15分前からを予定)

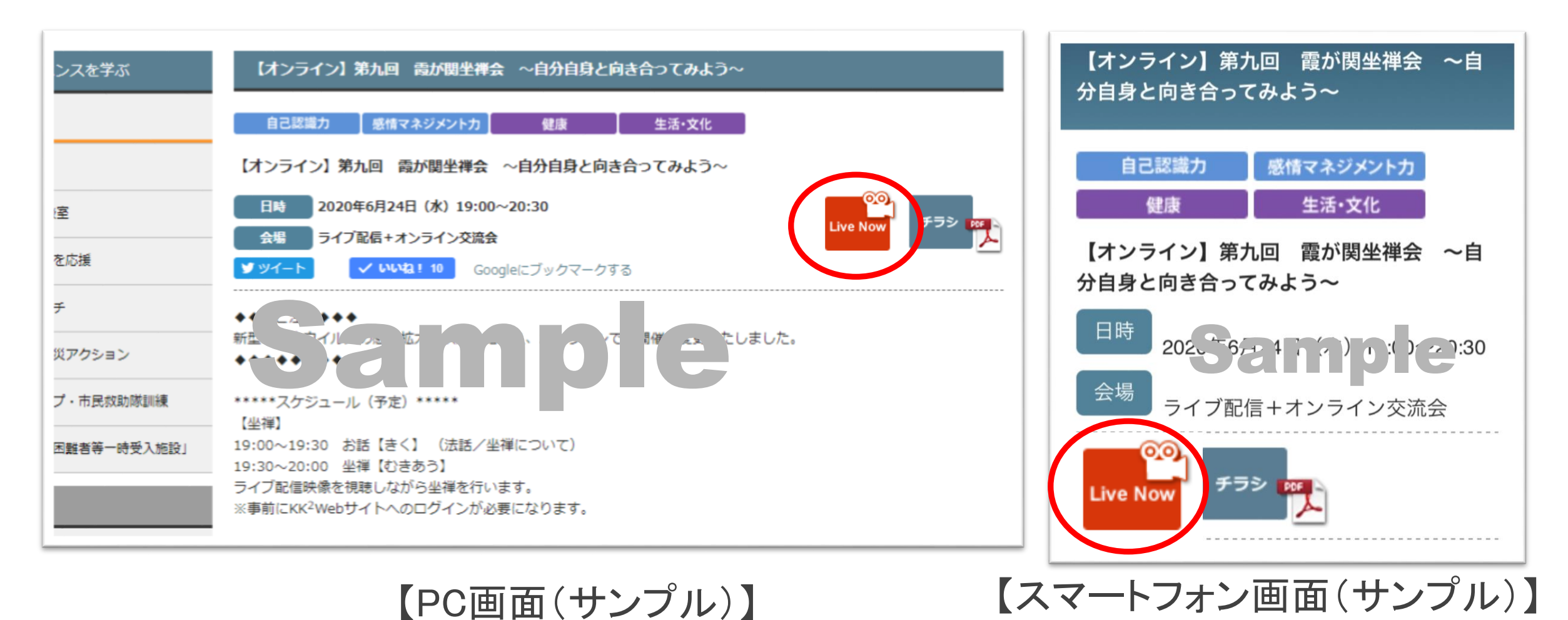

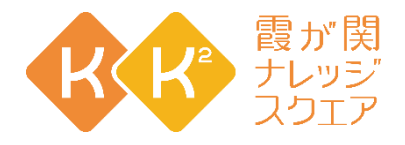

### **ライブ視聴について**

- ・「声が途切れる」「映像が固まる」時は、画質が「auto」になっている場合 「360p」に変更して下さい。
- ・「声が聞こえにくい」時は、音量を上げて下さい。

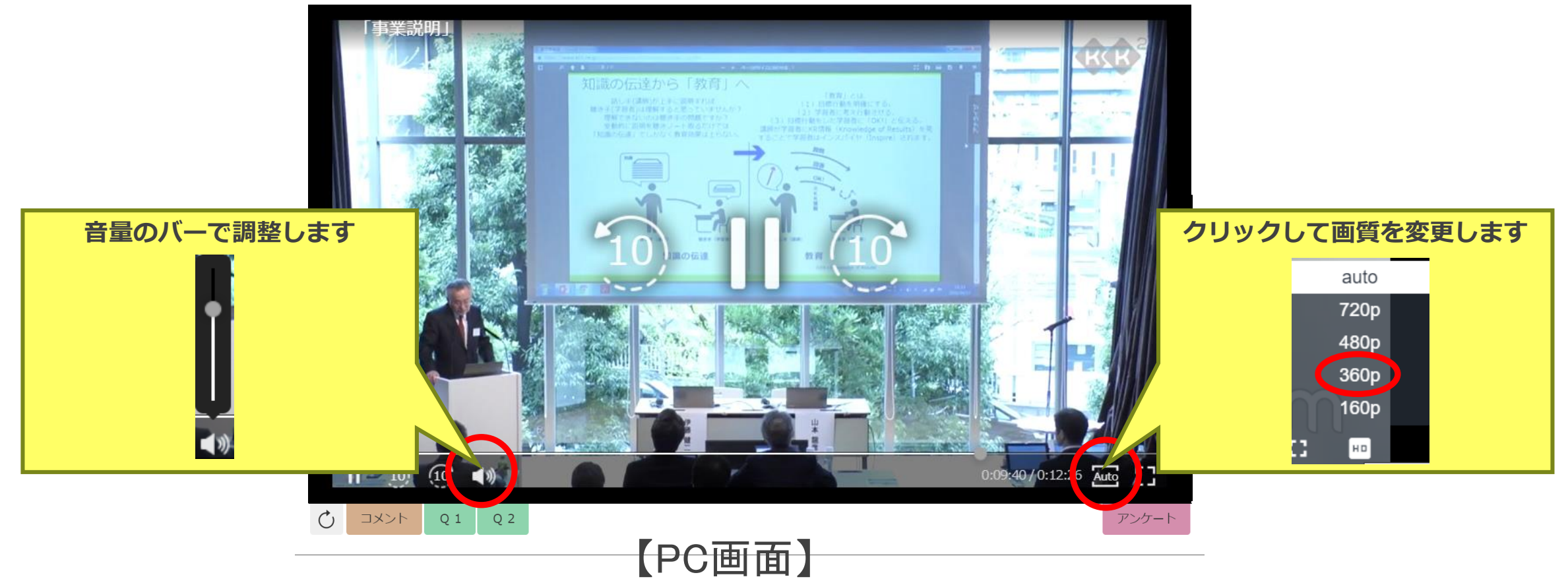

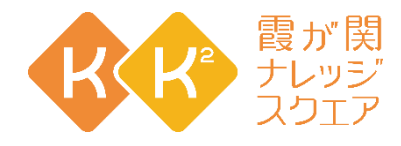

# **「Q(Question)」への回答**

#### 講師からのQuestionに対し、 [Q1] や [ Q2 ] ボタンを押して、 ご自身の答えに該当する選択肢の番号を選択します。

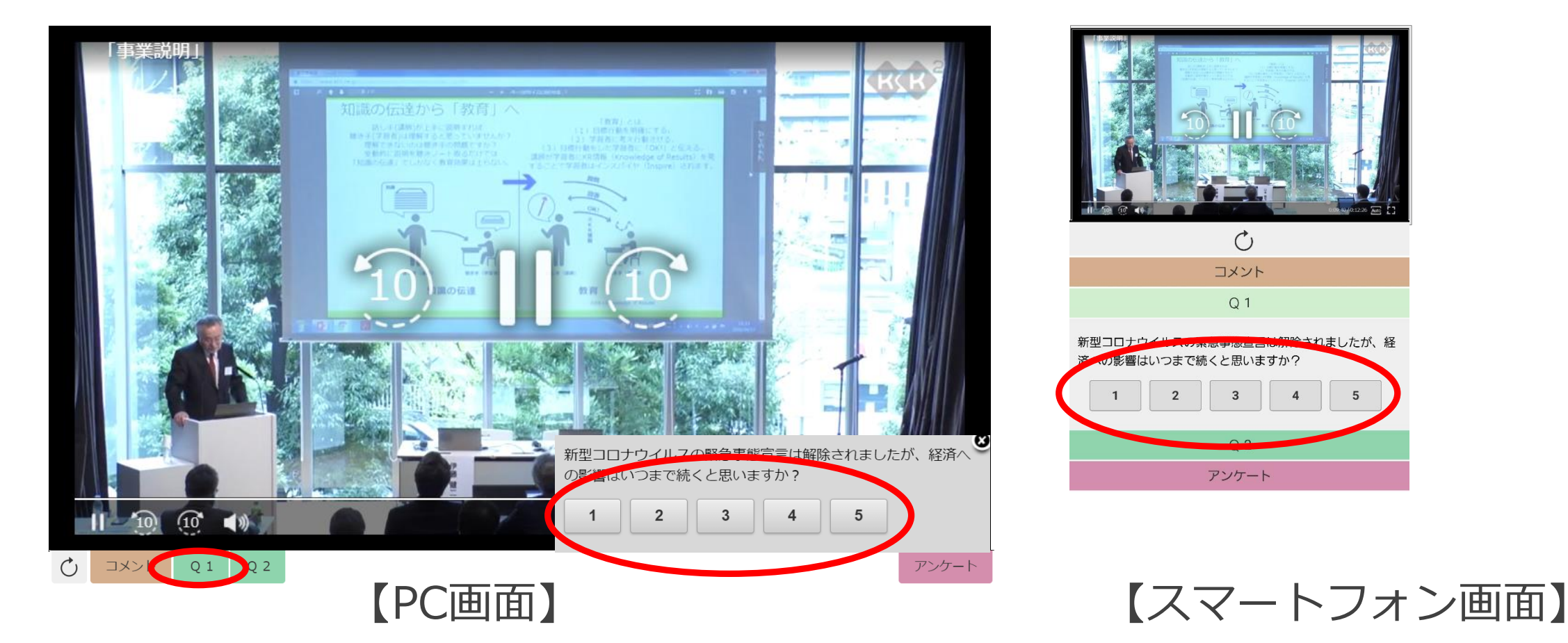

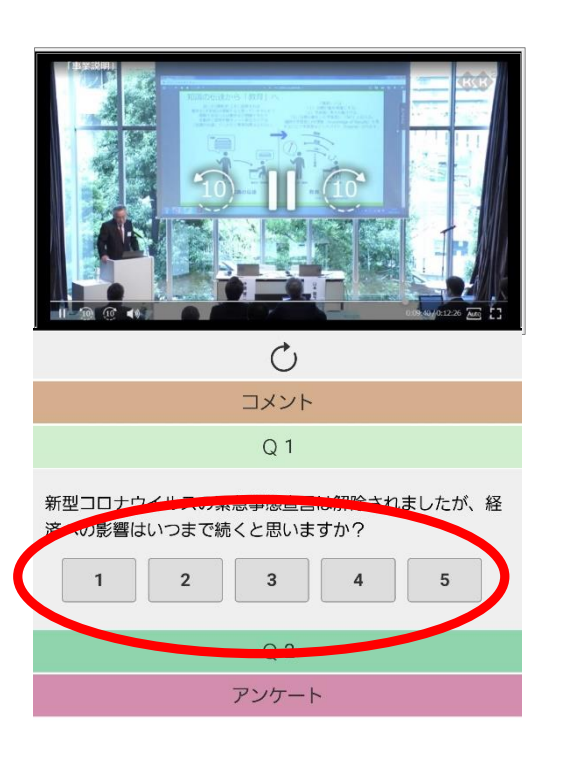

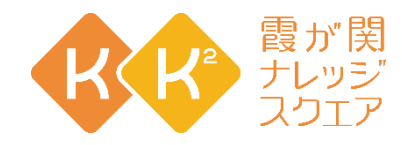

#### **「コメント(質問・メッセージ)」** [コメント]ボタンを押して、フォームに講師のお名前と **質問・メッセージ**を入力し、送信ボタンを押します。 ※講師が複数いる場合は講師の名前を入れてください

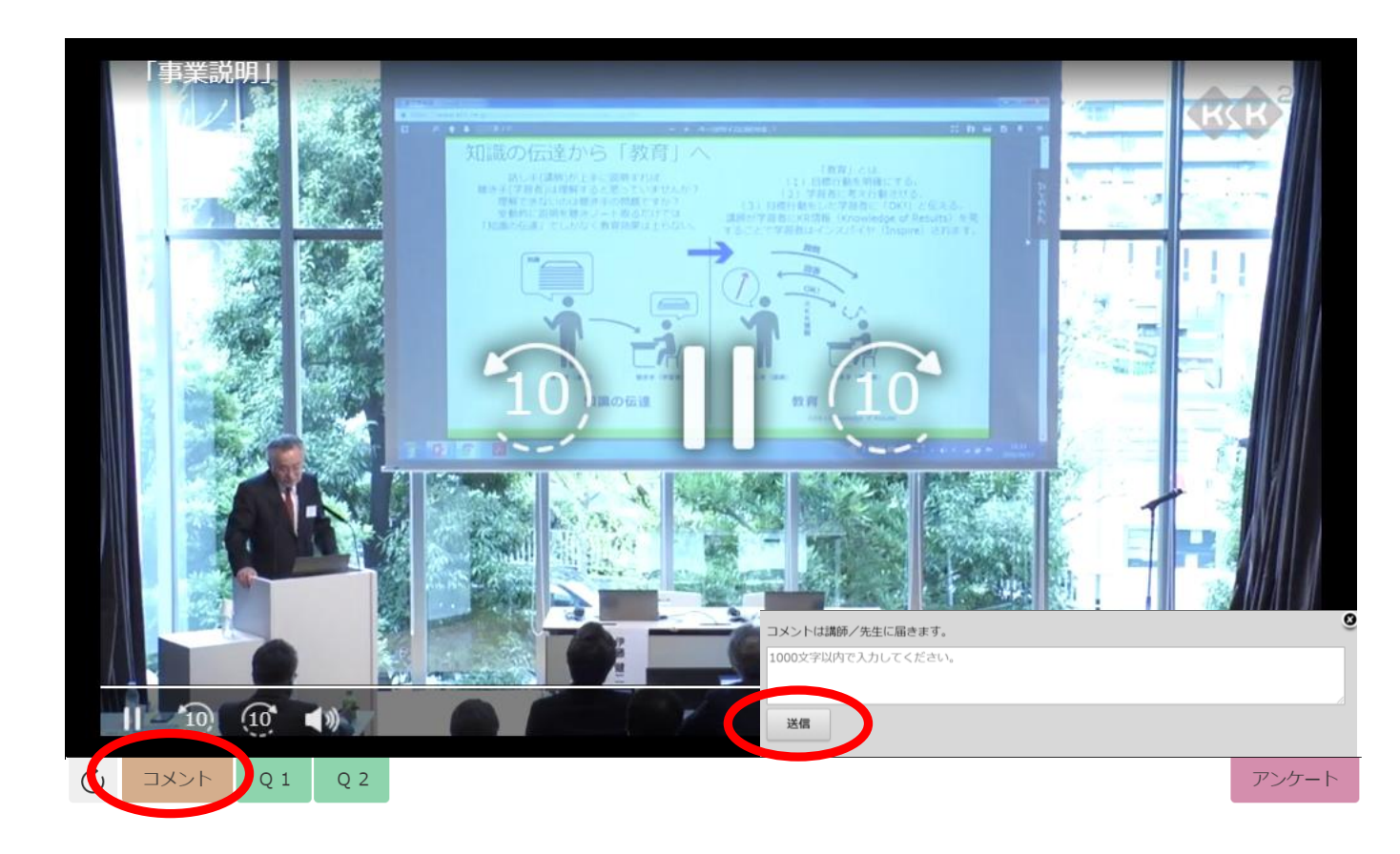

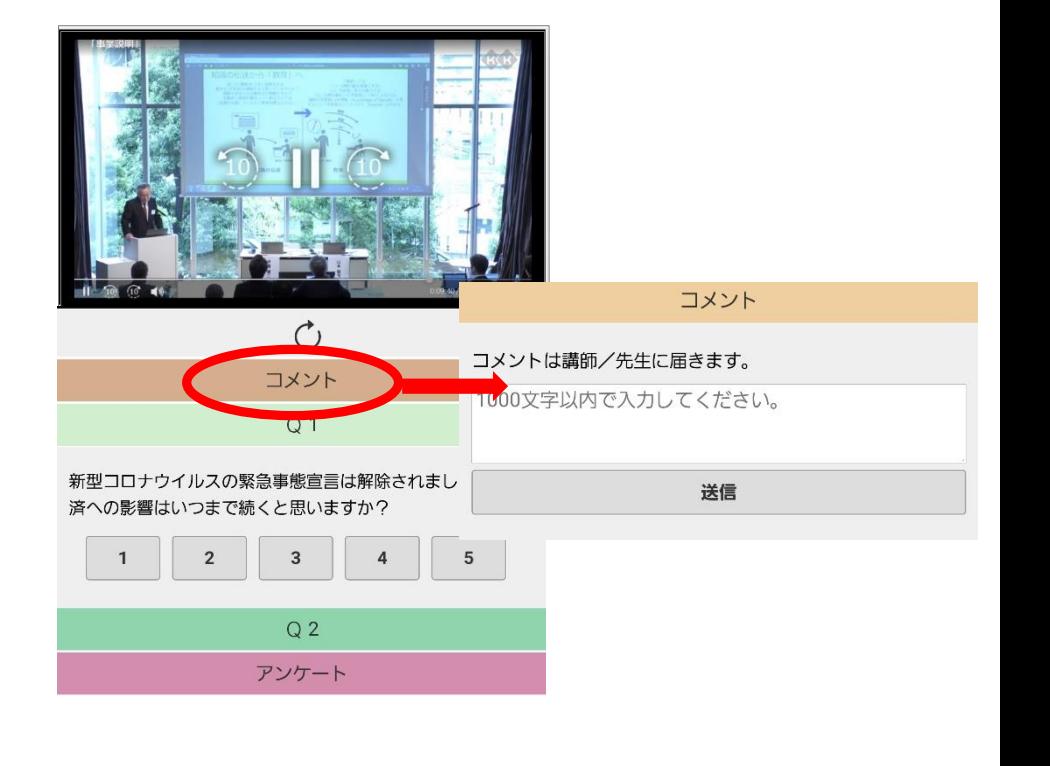

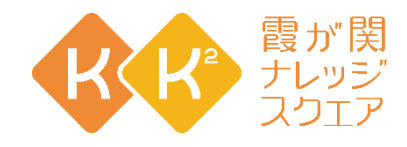

## **「アンケート」に回答**

#### 終了後、[アンケート]を押して、回答フォームにお進みください。 ご協力をよろしくお願いいたします。 ※アンケートの集計結果はKK<sup>2</sup>Webサイトで公開をいたします(お名前は表示いたしません)

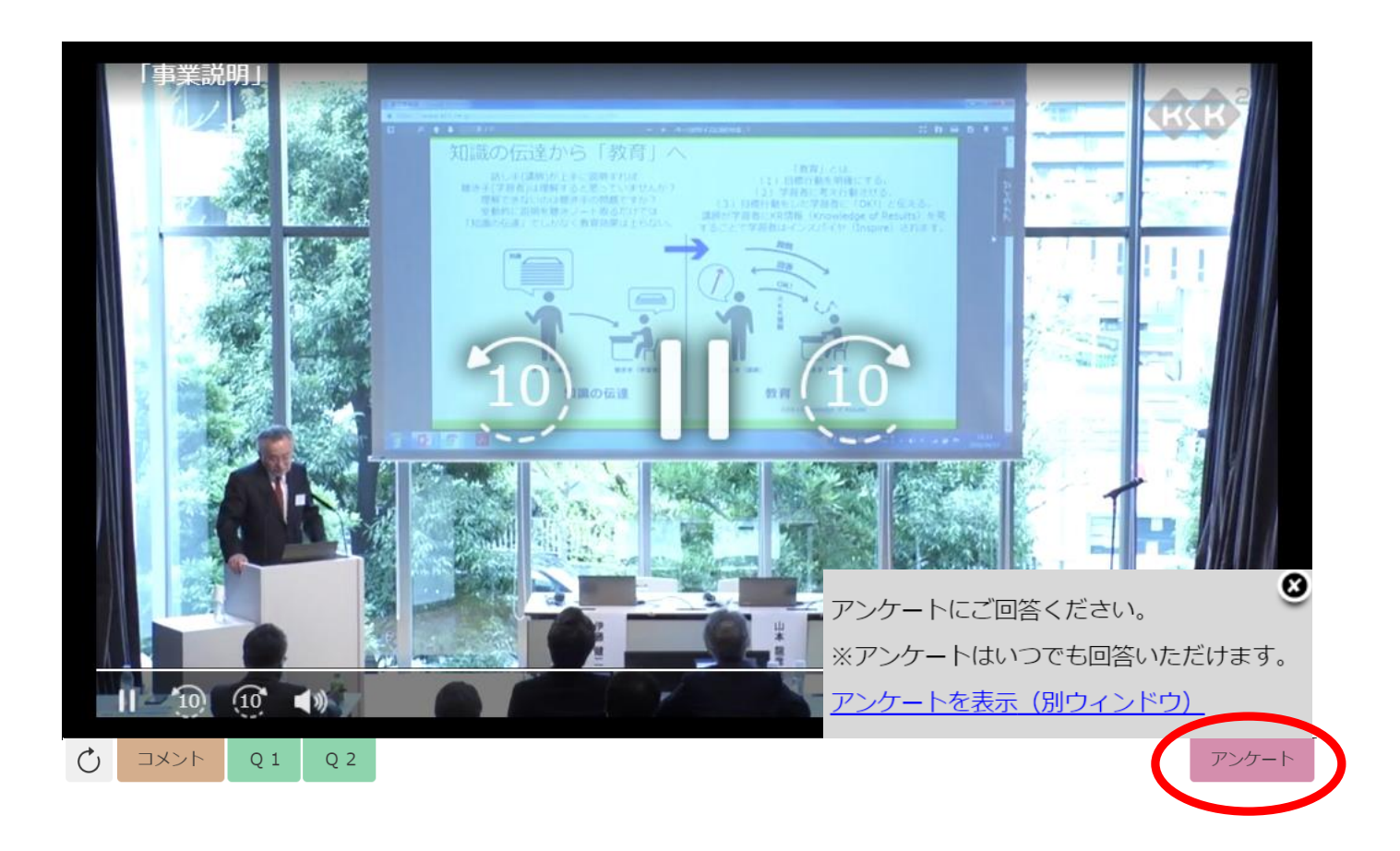

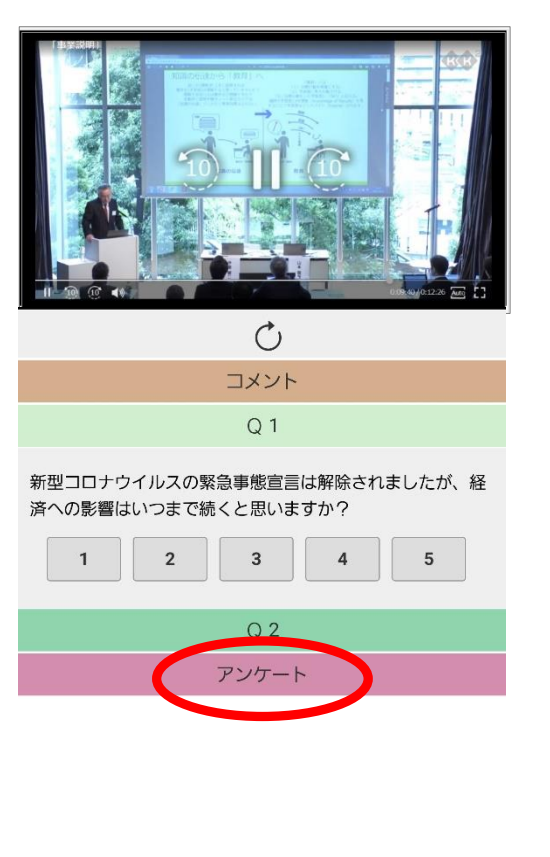

### **こんな時は?**

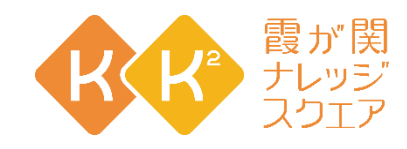

● 映像が止まってしまった。音が止まってしまった。  $\left( \begin{array}{c} c \end{array} \right)$ →ブラウザの「リロード」ボタンを押し kk2.ne.jp/kk2/biz [Live Now]ボタンをもう一度押してください。 ● 誤ってライブ映像画面を消してしまった。 → [Live Now] ボタンをもう一度押してください。 ● Q(Question)に間違って答えてしまった。 → [回答し直す] をクリックして回答のやり直しができ ます。但し、一度別のQ(Question)を選択すると回答の やり直しはできません。

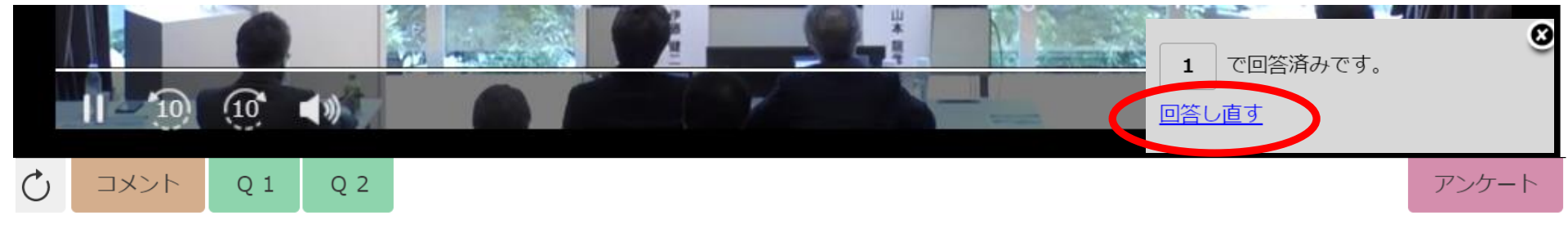